# 學生校園無線網路登入方式

Iphone 手機

1. 手機點選:設定→Wi-Fi→找到 hgsh\_stu 2. 確定 Wi-Fi 以連接完成

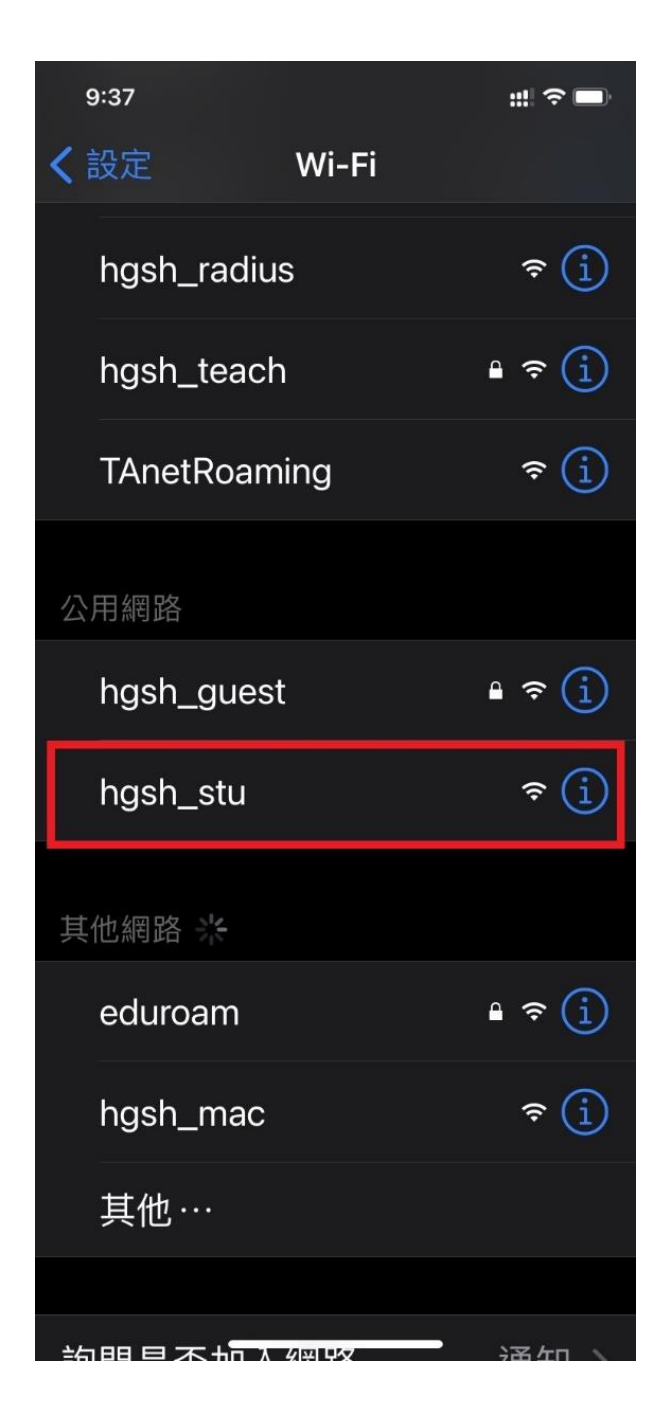

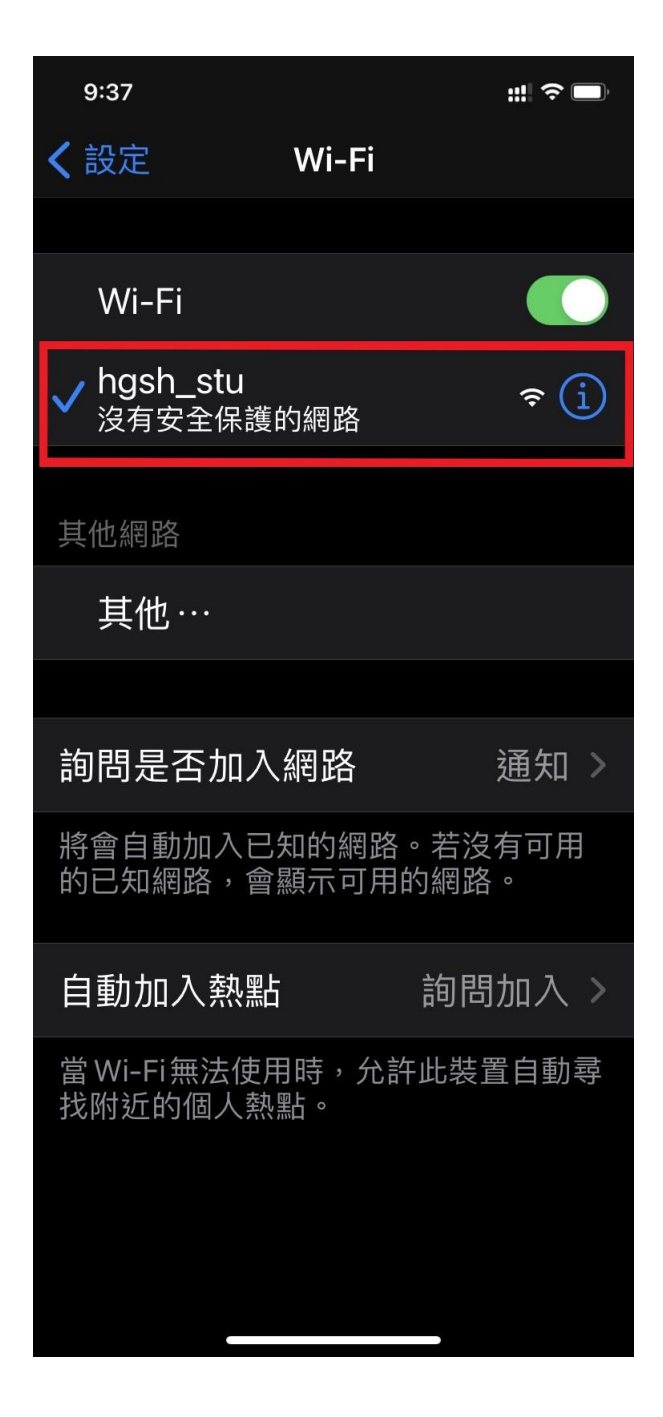

## 3. 打開瀏覽器 Safsri

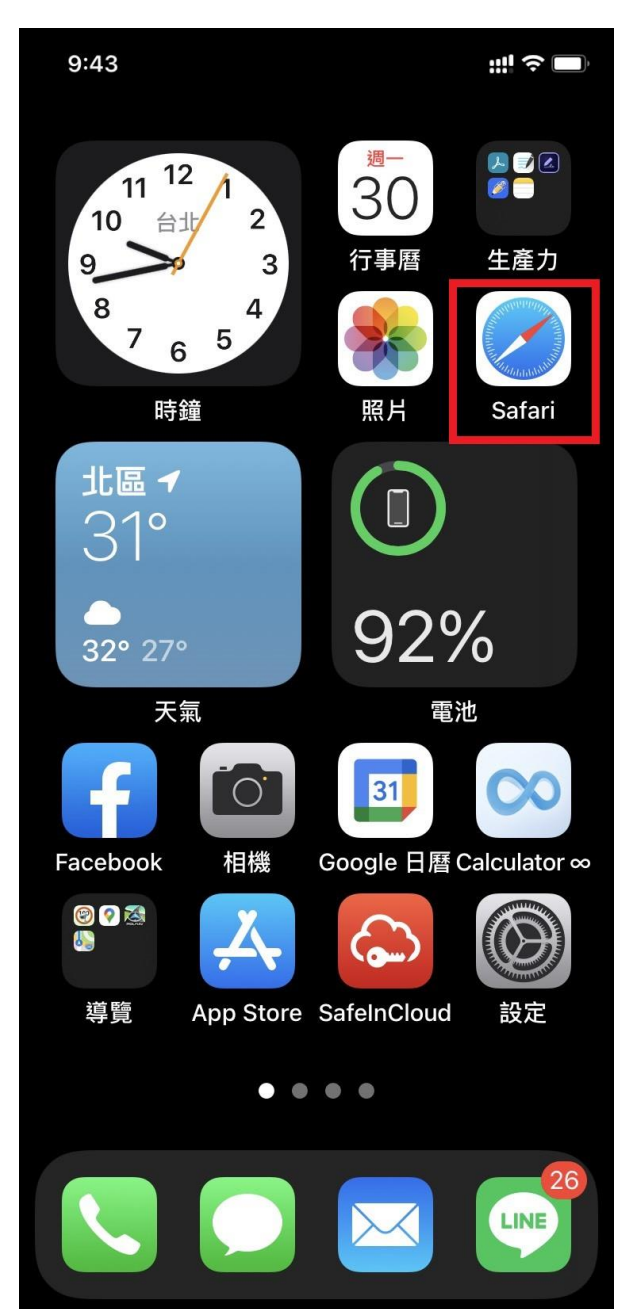

4 .如果沒有自動挑出登錄畫面,請自行輸入 192.168.100.171 使用者名稱為: 學號 密碼: 身分證字號 (第一個字請大寫 )

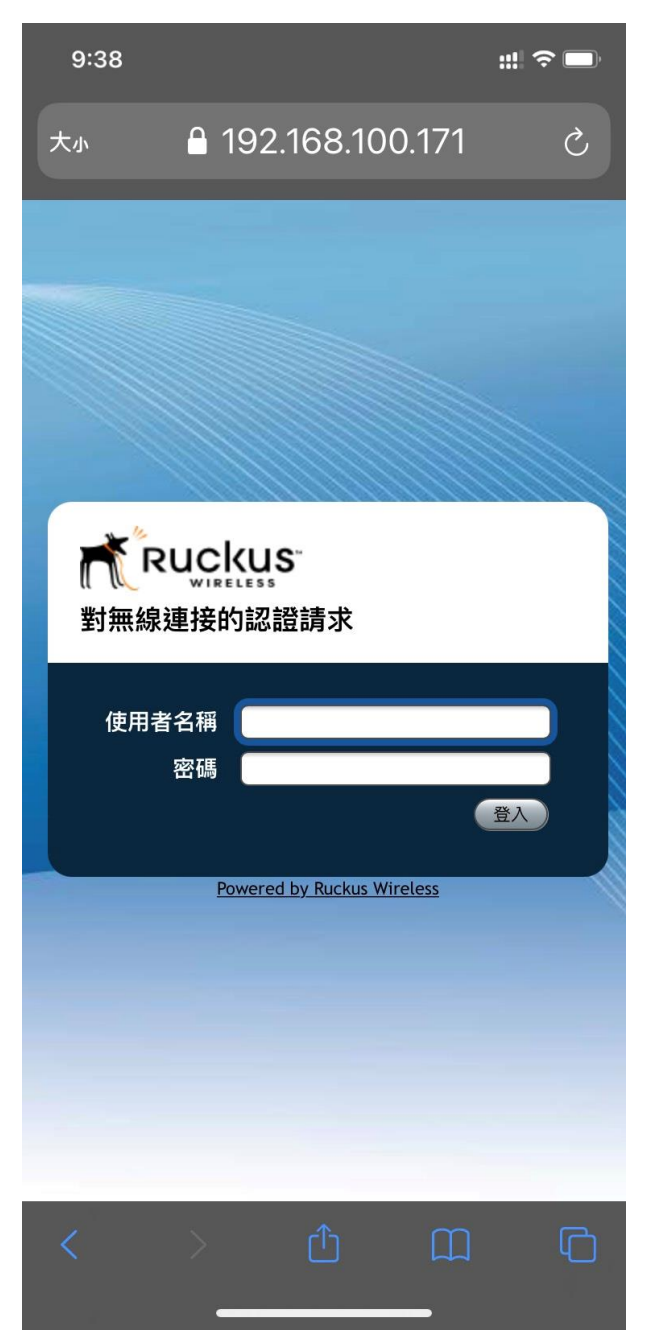

## 安卓系統手機

#### 1. 手機點選:設定→Wi-Fi→找到 hgsh\_stu

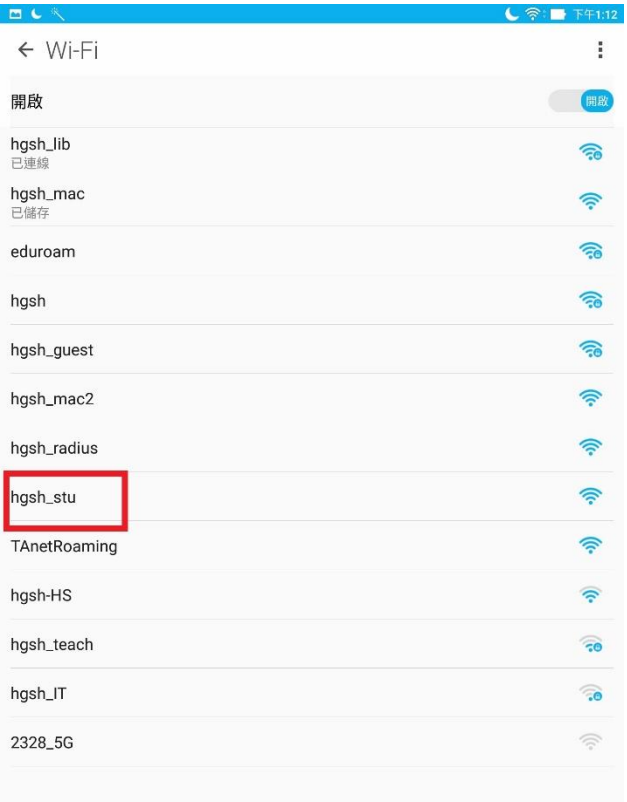

部分手機瀏覽器預設為 CHROME, 建議使用 firefox 瀏覽器,認證書面才能正常顯示

https://play.google.com/store/apps/details?id=org. mozilla.firefox&referrer=adjust\_reftag%3DcCkXBSaT dhUKD%26utm\_source%3DProduct%2BMarketing% 2B%2528Owned%2Bmedia%2529%26utm\_campaig n%3Dwww.mozilla.org%26utm\_content%3Dmobilepage

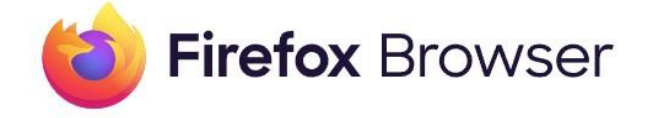

### 2. 點選連線

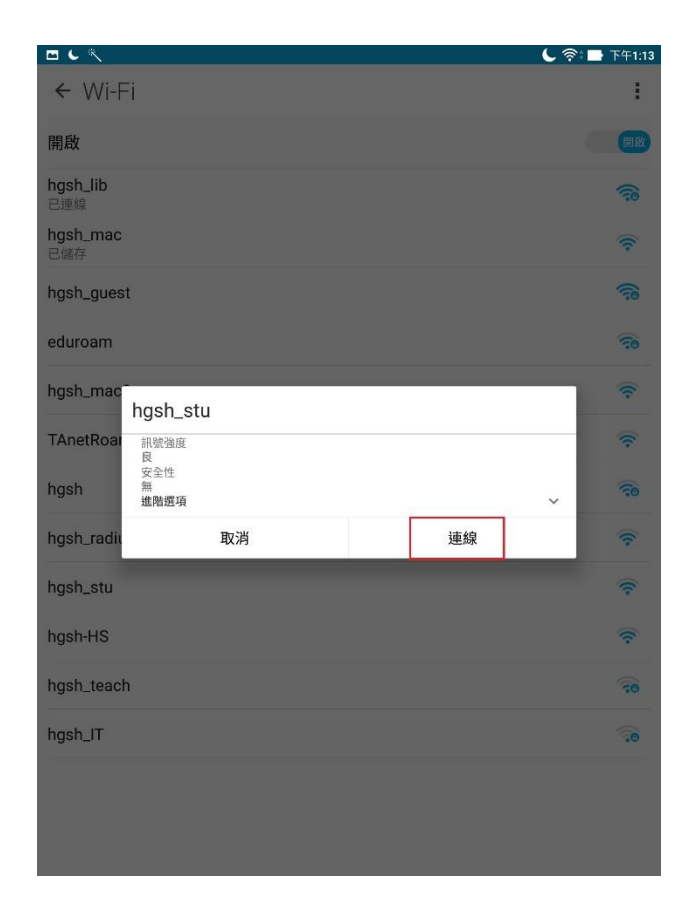

3. 如遇安全問題,請點選透過瀏覽器繼續 3. 如果沒有自動挑出登錄畫面,請自行輸入

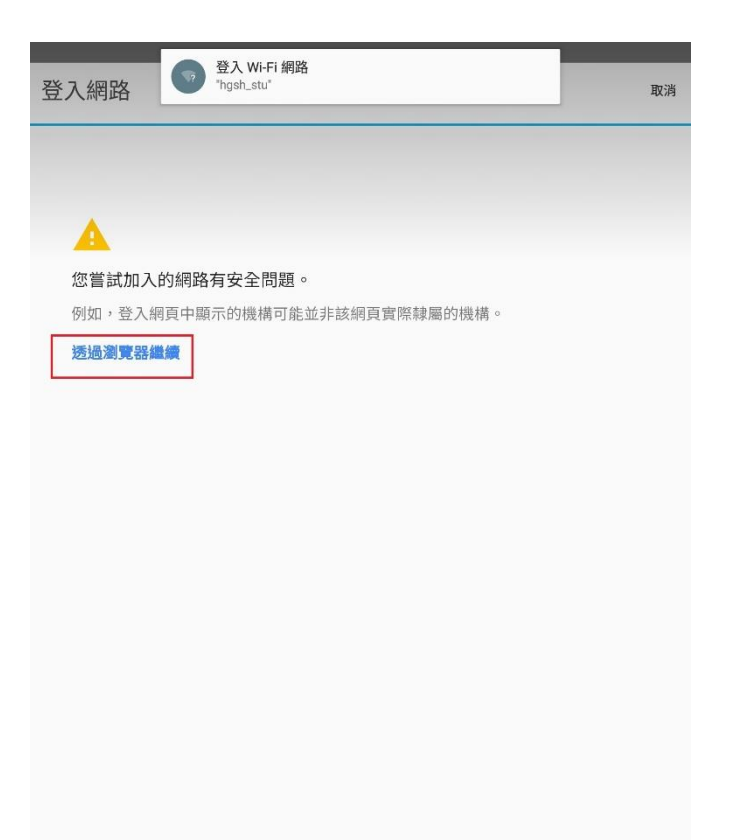

192.168.100.171 使用者名稱為: 學號 密碼: 身分證字號(第一個字請大寫)

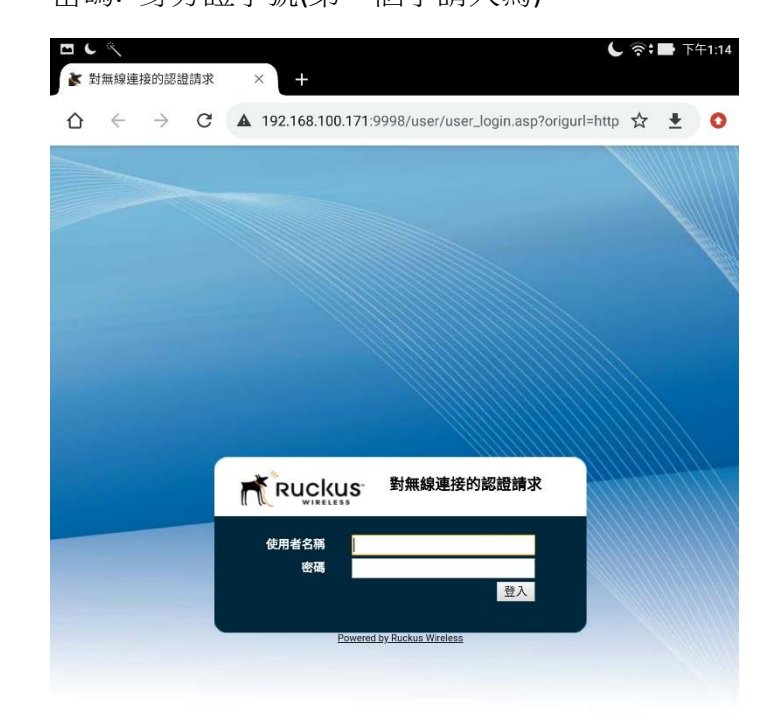

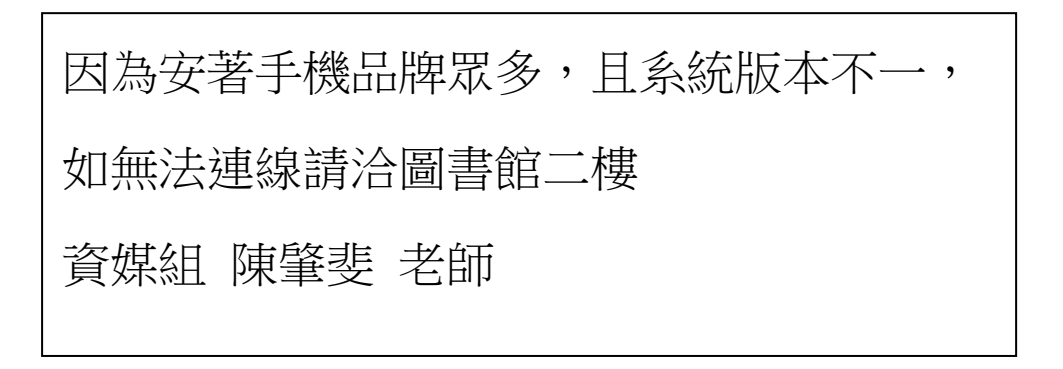